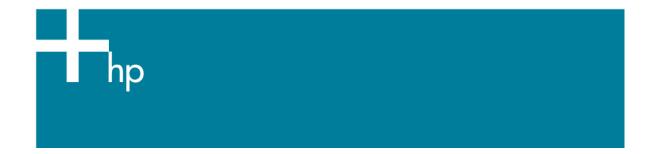

Proof another printer

<u>Application:</u> Adobe Photoshop CS <u>Printer:</u> HP Designjet 30/90/130 series <u>Software</u>: HP Driver <u>Operating System:</u> Mac OS X

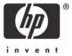

- 1. First recommendations:
  - Some paper types are better than others for proofing, see the <u>Media type functionality &</u> <u>features</u> and choose the most appropriate media.
  - It is essential to have the media type correctly calibrated with the printer and print mode, consult the <u>Calibrate my printer</u> section.
- 2. Open Adobe Photoshop CS.
- 3. Configure the Color Settings, Photoshop menu > Color Settings...:
  - Make sure the **Advanced Mode** check box is ticked.
  - Working Space > RGB: Adobe RGB (1998).
  - Working Space > CMYK: Euroscale Coated v2 (for Europe), U.S. Web Coated (SWOP) v2 (for US) and Japan Standard v2 (for Japan).
  - Color Management Policies: Preserve the embedded profiles.
  - Profile Mismatches: check Ask When Opening and Ask When Pasting.
  - Missing Profiles: check Ask When Opening.
  - Conversion Options > Intent: Perceptual (for RGB images) or Relative Colorimetric (for CMYK images).

| Settings: Custo       |                                                |         |
|-----------------------|------------------------------------------------|---------|
|                       | m 🚺 —                                          | ОК      |
| Advanced Mode         |                                                |         |
| - Working Spaces      |                                                | Cancel  |
| RGB:                  | dobe RGB (1998)                                | Clark   |
| CMYK: E               | uroscale Coated v2                             | Load    |
| Gray:                 | ot Gain 20%                                    | Save    |
| Spot:                 | ot Gain 20%                                    | Preview |
| - Color Management P  | olicies                                        |         |
| RGB: P                | reserve Embedded Profiles                      |         |
| CMYK: P               | reserve Embedded Profiles                      |         |
| Gray:                 | reserve Embedded Profiles                      |         |
| Profile Mismatches:   | Ask When Opening 🗹 Ask When Pasting            |         |
| Missing Profiles:     | Ask When Opening                               |         |
| - Conversion Options  | Sand a                                         |         |
| Engine: A             | dobe (ACE)                                     |         |
| Intent:               | erceptual                                      |         |
| Use Black Point Con   | npensation 🗹 Use Dither (8-bit/channel images) |         |
| - Advanced Controls - |                                                |         |
| Desaturate Monitor    | Colors By: 20 %                                |         |
|                       | sing Gamma: 1.00                               |         |
| Blend RGB Colors U    |                                                |         |

Click OK

- 4. Open the image, **File menu > Open**...:
  - If the document has an embedded color profile that does not match the current working space, select **Use the embedded profile**. Otherwise, select **Assign working space**.

|          | Embedded Profile Mismatch                                                                                      |       |
|----------|----------------------------------------------------------------------------------------------------|-------|
| ٨.       | The document "Untitled-1.jpg" has an embedded color profile that does not match the current RGB working space. |       |
|          | Embedded: sRGB IEC61966-2.1                                                                                    |       |
|          | Working: Adobe RGB (1998)                                                                                      |       |
|          | How do you want to proceed?                                                                                    |       |
|          | Use the embedded profile (instead of the working space)                                                        |       |
|          | O Convert document's colors to the working space                                                               |       |
|          | O Discard the embedded profile (don't color manage)                                                            |       |
|          | Cancel OK                                                                                                    |       |
|          | Missing Profile                                                                                                |       |
|          | The RGB document "document" does not have an embedded color pro                                                | file. |
|          | How do you want to proceed?                                                                                    |       |
| <u> </u> | O Leave as is (don't color manage)                                                                             |       |
|          | Assign working RGB: Adobe RGB (1998)                                                                           |       |
|          | O Assign profile: Adobe RGB (1998)                                                                             | ;     |
|          | and then convert document to working RGB                                                                       |       |
|          |                                                                                                    |       |
|          | Cancel Cancel                                                                                                  | ОК    |
|          |                                                                                                    |       |

- Click **OK**.
- Select your printer profile in the Proof Setup dialog box, View Menu > Proof Setup > Custom...:
  - **Profile:** Select the printer profile (generally, it depends on the printer model, the media type and the print mode). If you don't have the press profile on the list, you should copy it into this folder: */Library/ColorSync/Profiles*.
  - Intent: Perceptual (for RGB images) or Relative Colorimetric (for CMYK images).
  - Check Black Point Compensation.
  - **Simulate > Paper White:** This setting only affects the display, check it if you want to emulate the white of the paper.

|           | Proof Setup                           |         |
|-----------|---------------------------------------|---------|
| Setup:    | ustom 🗘 🗧                             | ОК      |
| Profile:  | HP5500PS,HWCoated Paper UV,MaxQuality | Cancel  |
|           | Preserve Color Numbers                |         |
| Intent:   | Perceptual                            | Load    |
|           | Subse Black Point Compensation        | Save    |
| Simulate: | Paper White                           | Preview |
| (         | 🗌 Ink Black                           |         |

- Click OK.
- 6. Adobe Photoshop Print with Preview... settings, File menu > Print with Preview...:
  - Page Setup:
    - Format for: Select the printer (ex. hp designjet 130).
    - **Paper Size**: Select the paper size of the media loaded on the printer.
    - **Orientation:** Select the orientation of your image on the paper.
    - o Click **OK**.
  - Set the **Position** and the **Scaled Print Size** you need.
  - Check Show More Options.
  - Select the Color Management tab:
    - Source Space: Proof.
    - **Print Space > Profile**: Select the profile of the printer and media type you will use to print.
    - **Print Space > Intent:** Relative Colorimetric (select Absolute Colorimetric if you want to emulate the white of the paper).

|                                    | Print                                     |            |
|------------------------------------|-------------------------------------------|------------|
|                                    | Position                                  | Print      |
|                                    | Top: 16.09 cm 🛟                           | Cancel     |
|                                    | Left: 8.93 cm                             | Done       |
|                                    | Center Image                              | Page Setup |
| (17)                               | Scaled Print Size                         | 7          |
| 42                                 | Scale: 100% Scale to Fit Media            |            |
| invent                             | Height: 8.573 cm 🗧 🛚                      |            |
|                                    | Width: 10.548 cm                          |            |
|                                    | Show Bounding Box                         |            |
|                                    | Print Selected Area                       |            |
| Show More Options Color Management |                                           | ٦          |
| - Source Space:                    |                                           |            |
| Document: O Document: sRGB         | IEC61966-2.1                              |            |
| Proof: 💽 Proof Setup: HP5          | 500PS,HWCoated Paper UV,MaxQuality        |            |
| Print Space:                       |                                           |            |
| Profile: HP DJ 30/130 - Pho        | Profile: HP DJ 30/130 - Photo Satin - Drv |            |
| Intent: Relative Colorimetr        | ic 💽                                      |            |
|                                    |                                           |            |

- 7. Driver Settings; Print...:
  - **Printer:** Select the printer (ex. HP Designjet 130).
  - Paper Type/Quality > Paper tab:
    - **Paper Type:** Select the media type that is loaded on the printer (same settings selected in Photoshop Print Space Profile, always calibrated).
    - Quality: Best.
    - **Color:** Application Managed Colors.

| P                           | Print                       | -     |
|-----------------------------|-----------------------------|-------|
| Printer: hp designjet 130   | 013                         |       |
| Presets: Standard           | :                           |       |
| Paper Type/Qua              | lity                        |       |
| Paper Cold                  | or Options Ink              |       |
| Paper Type:                 | HP Premium Plus Photo Satin | •     |
| Quality:                    | Best                        | •     |
| Color:                      | Application Managed Colors  | •     |
|                             |                             |       |
|                             |                             |       |
| Source:                     | Automatic                   |       |
| Disable Automatic Cutter    | Save Roll Paper             |       |
|                             |                             |       |
|                             |                             |       |
| (?) (Preview) (Save As PDF) | Fax Cancel                  | Print |
|                             |                             |       |

• Click **Print**.

## For more information on HP Designjet products

www.hp.com/go/designjet

© 2005 Hewlett-Packard Development Company, L.P. The information contained herein is subject to change without notice. The only warranties for HP products and services are set forth in the express warranty statements accompanying such products and services. Nothing herein should be construed as constituting an additional warranty. HP shall not be liable for technical or editorial errors or omissions contained herein.

Adobe Photoshop and PostScript are trademarks of Adobe Systems Incorporated. PANTONE is Pantone, Inc.'s check-standard trademark for color.

Rev. 1.0, 09/2005

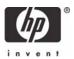